# PODÁNÍ ŽÁDOSTI O DOTACI

Vyplnění žádosti o dotaci v programu FormFiller

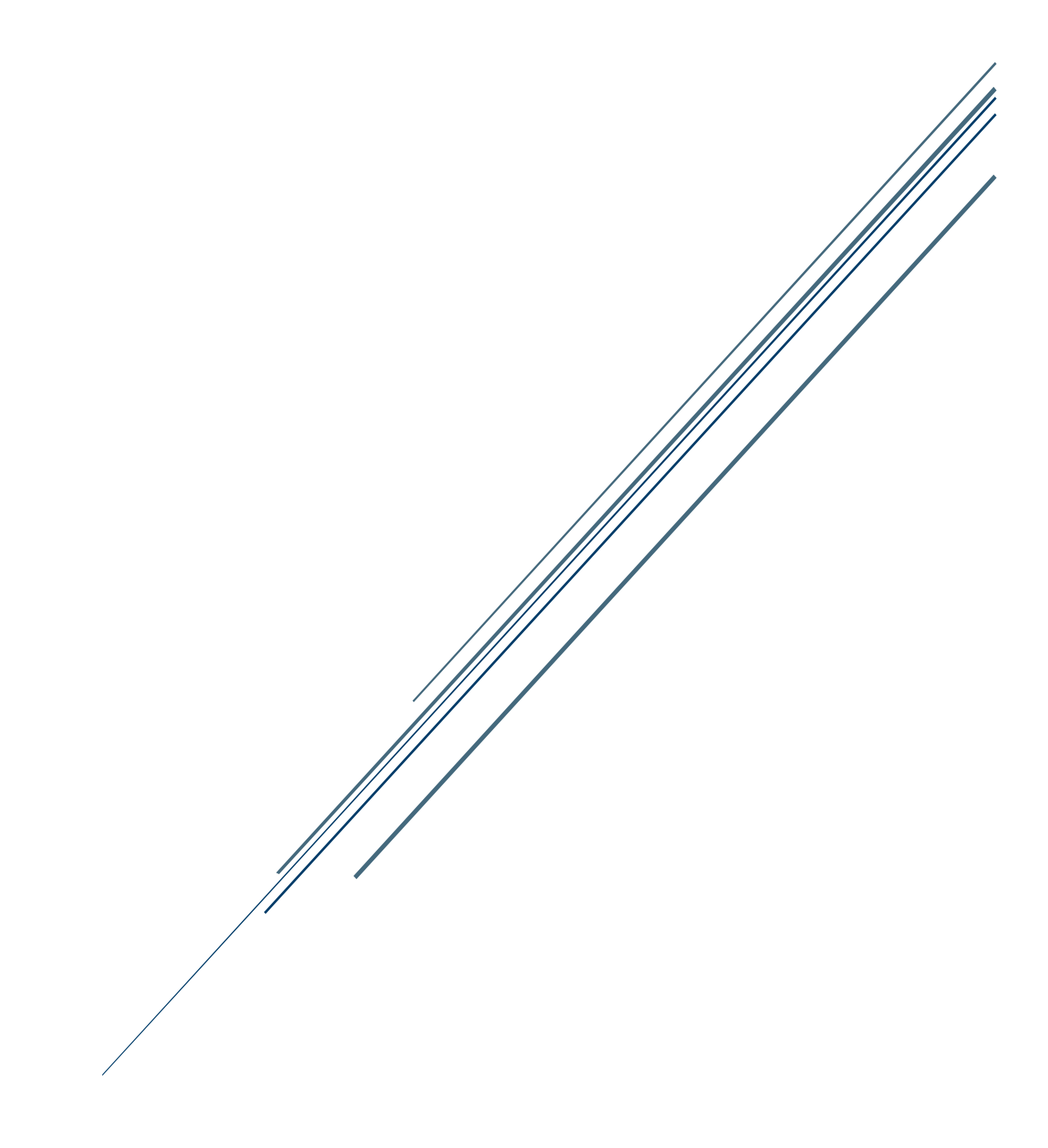

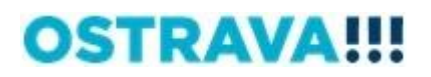

# <span id="page-1-0"></span>**Obsah**

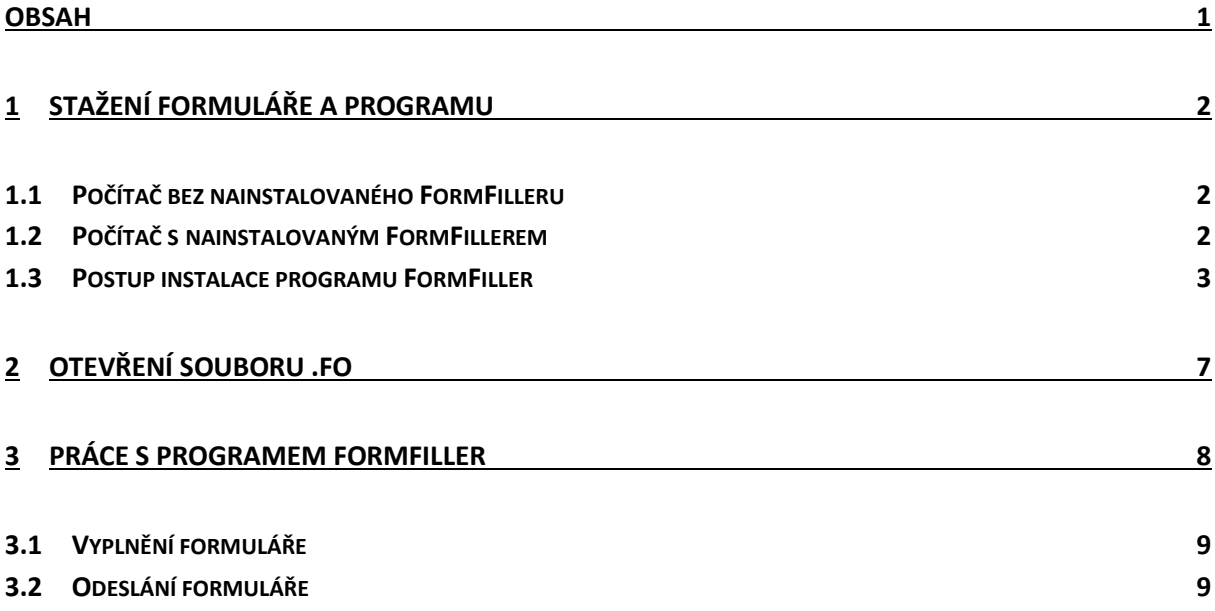

# <span id="page-2-0"></span>**1 Stažení formuláře a programu**

Na stránkách <https://www.ostrava.cz/cs/urad/hledam-informace/dotace> jsou u jednotlivých dotačních výzev vystaveny formuláře s příponou .fo, které jsou dostupné ke stažení. K vyplnění a odeslání je třeba mít nainstalován program "FormFiller" od společnosti Software602 a.s. a připojení k internetu.

## <span id="page-2-1"></span>**1.1 Počítač bez nainstalovaného FormFilleru**

Pokud FormFiller není na PC nainstalován, po kliku na odkaz k formuláři na webu poskytovatele dotace se soubor .fo stáhne, příp. se zobrazí následující okno (stažení/zobrazení okna závisí na použitém webovém prohlížeči a jeho nastavení):

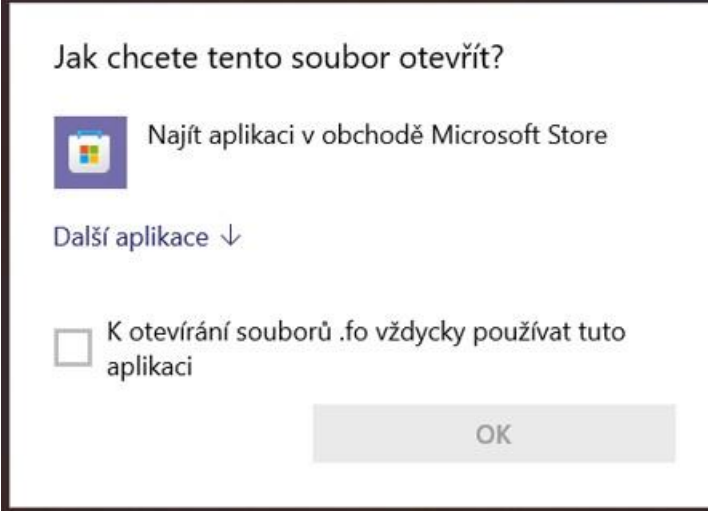

Stažený soubor je možné přenést (např. pomocí flash disku) na PC, kde je FormFiller nainstalovaný a je funkční připojení k internetu, nebo uložit na disk a otevřít dokument po instalaci FormFilleru. Nejjednodušší volba je nejdříve nainstalovat FormFiller a otevřít dokument přímo z prohlížeče.

## <span id="page-2-2"></span>**1.2 Počítač s nainstalovaným FormFillerem**

Pokud je FormFiller již nainstalovaný, po kliku na odkaz k formuláři na webu poskytovatele dotace se soubor stáhne nebo se objeví okno umožňující soubor rovnou otevřít (stažení/zobrazení okna závisí na použitém webovém prohlížeči a jeho nastavení). V případě nainstalovaného FormFilleru je ikona souboru .fo následující:

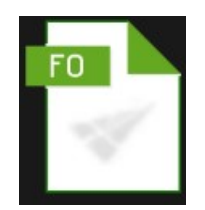

## <span id="page-3-0"></span>**1.3 Postup instalace programu FormFiller**

Instalační soubor naleznete na adrese "https://www.602.cz/formfiller". Po kliku na tento odkaz se Vám zobrazí následující okno, kde klikne na "Stáhnout FormFiller".

USNADNĚTE SI KOMUNIKACI S ÚŘADY **Aplikace FormFiller** FormFiller pro editaci ZFO souborů Stáhněte si aplikaci pro Windows, která vám umožní vyplňovat chytré formuláře. Vyhnete se tím vypisování tiskopisů a zrychlíte komunikaci mezi lidmi ve firmě nebo na úřadě. Formuláře snadno převedete do PDF nebo je uložíte jako ZFO soubor. Stáhnout FormFiller pro Windows AKTUALIZOVÁNO 30.03.2022 AKTUALIZOVÁNO 1.1.2016 JIŽ NENÍ PODPOROVÁNO FormFiller pro Windows Hlasová podpora pro Windows FormFiller pro MacOS a iOS Verze 4 80 72 22 0310 Rozšíření podporuje pouze český jazyk. Aplikace FormFiller pro zařízení od Apple již není Velikost souboru: 95,2 MB. Velikost souboru: 5,46 MB k dispozici. Pro otevření stažené nebo archivované datové zprávy ve formátu .zfo využijte funkci dostupnou po přihlášení do datové Stáhnout FormFiller Stáhnout schránky. https://www.mojedatovaschranka.cz

Poznámka: FormFiller pro MacOS a iOS není již k dispozici

Po stažení instalačního souboru jej spusťte a postupujte podle pokynů v instalaci.

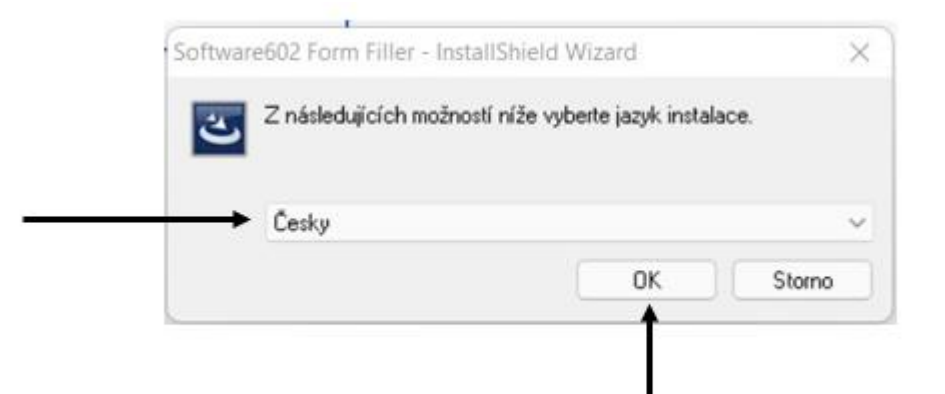

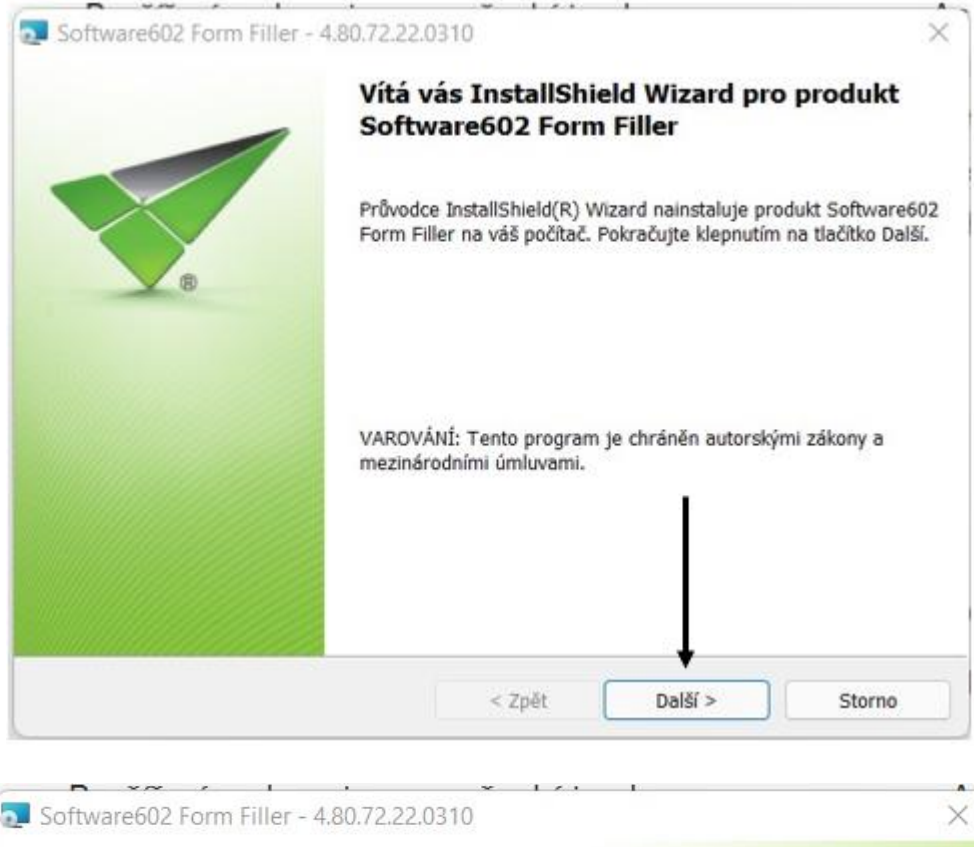

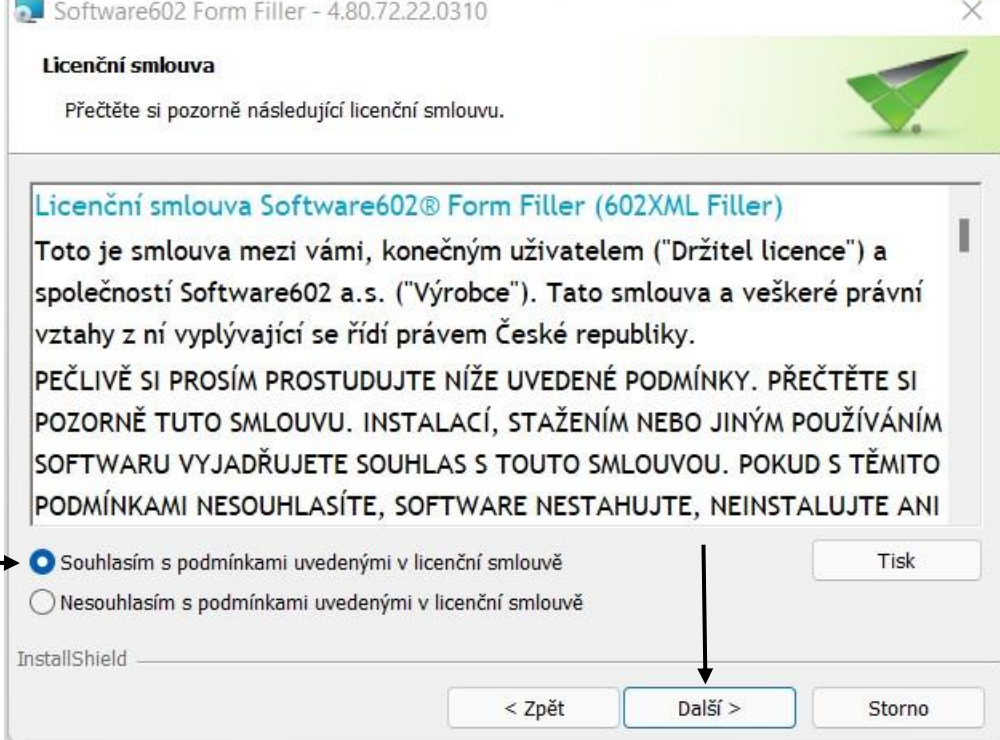

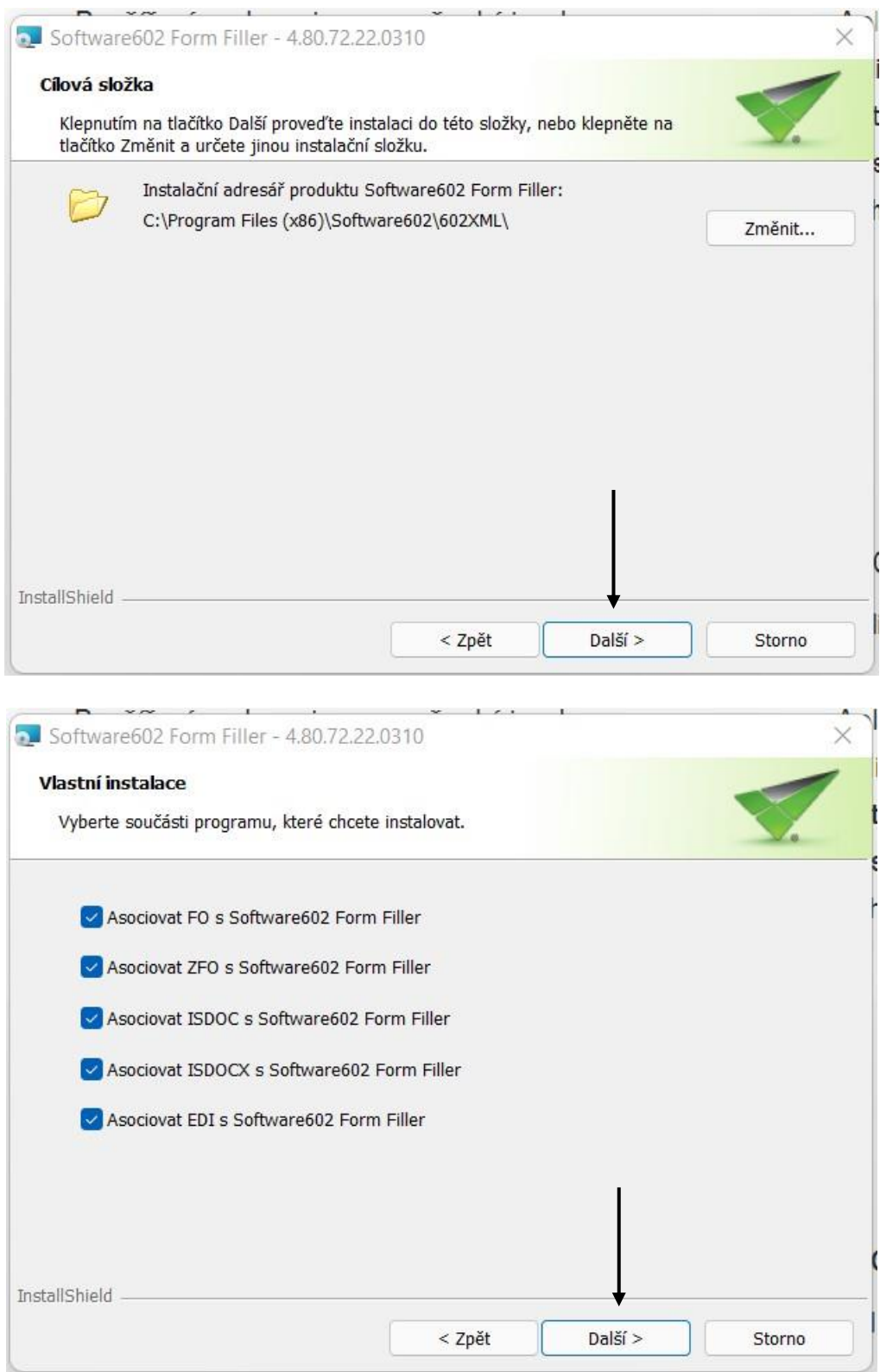

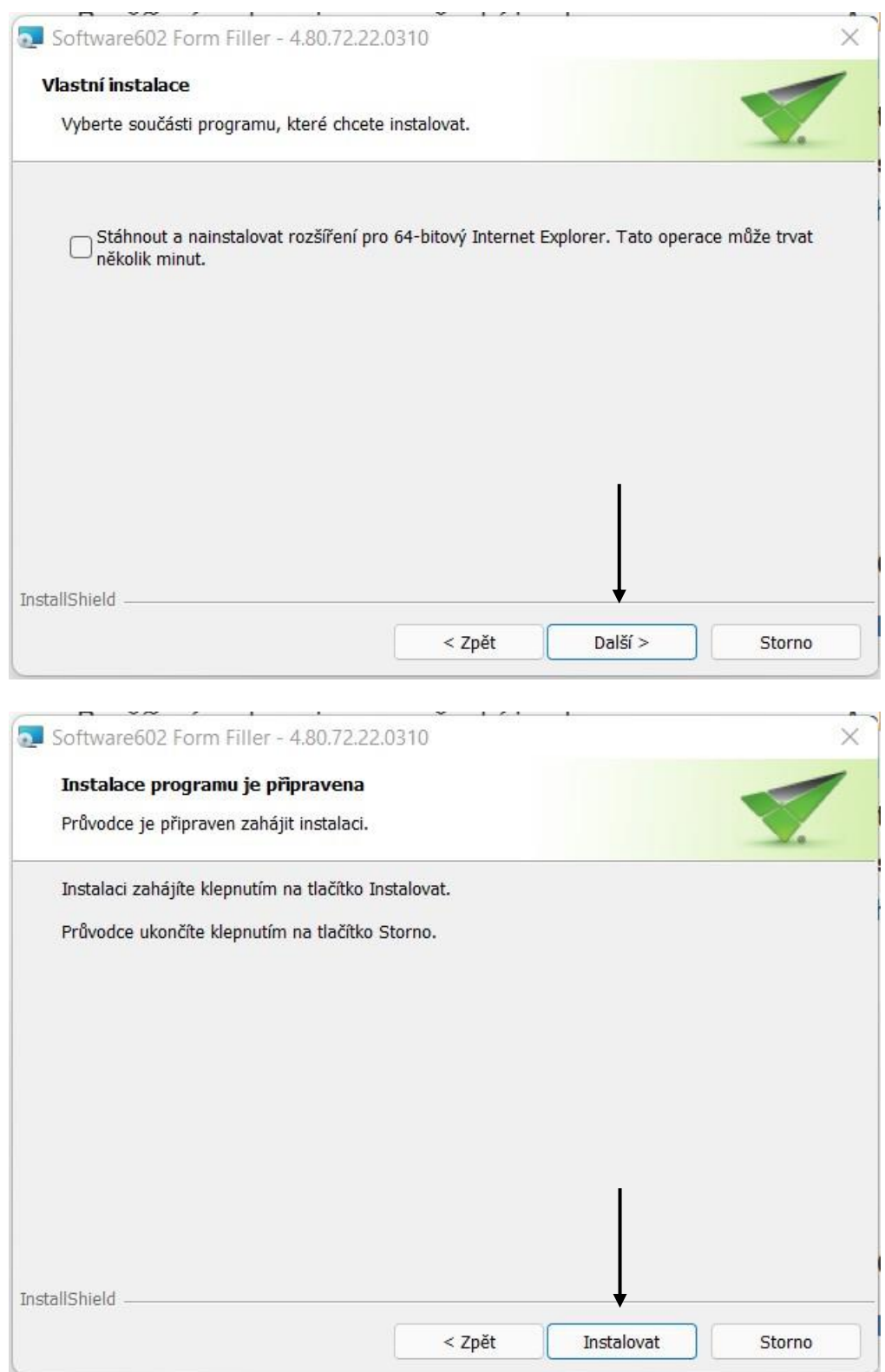

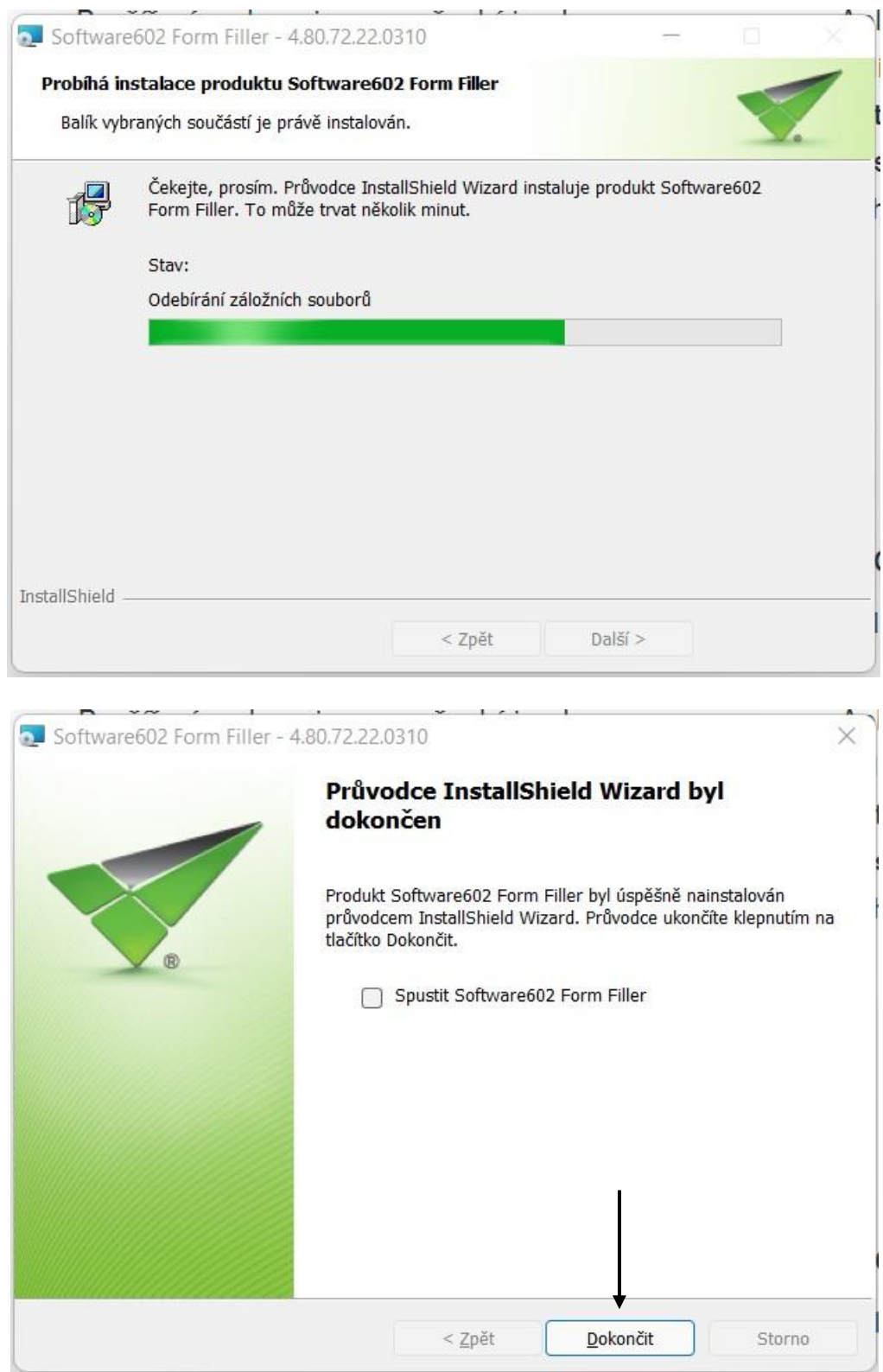

# <span id="page-7-0"></span>**2 Otevření souboru .fo**

Po instalaci FormFilleru je možno formulář (soubor .fo) ze stránek poskytovatele dotace otevřít, viz kapitola [1.2.](#page-2-2)

Při otevření se formulář automaticky zeptá, zda chcete provést kontrolu aktuální verze a termínu pro odeslání žádosti o dotaci.

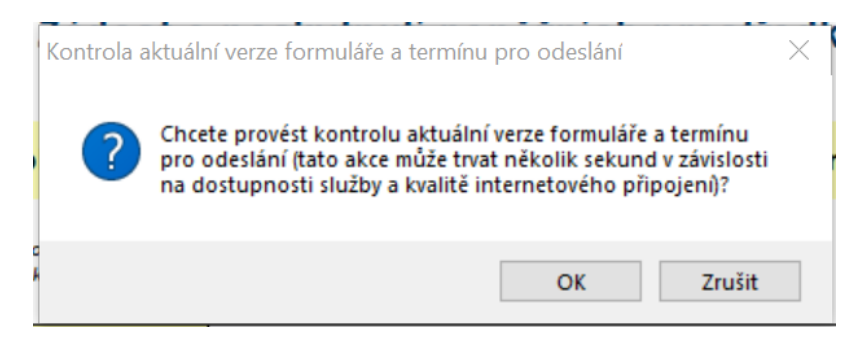

Tuto kontrolu můžete vyvolat také tlačítkem na formuláři.

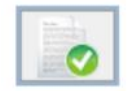

Provedení kontroly aktuální verze formuláře a termínu pro odeslání (tato akce může trvat několik sekund v závislosti na dostupnosti služby a kvalitě internetového připojení).

V případě, že kontrola nahlásí starou verzi formuláře, je zapotřebí stáhnout si ze stránek poskytovatele dotace verzi novou. V opačném případě by se Vám nepodařilo žádost odeslat.

Pokud kontrola zjistí, že verze je v pořádku, ale není termín pro odeslání dotace, je možné formulář vyplnit, ale mimo termín se Vám nepodaří žádost odeslat.

# <span id="page-8-0"></span>**3 Práce s programem FormFiller**

Otevřený formulář vypadá takto:

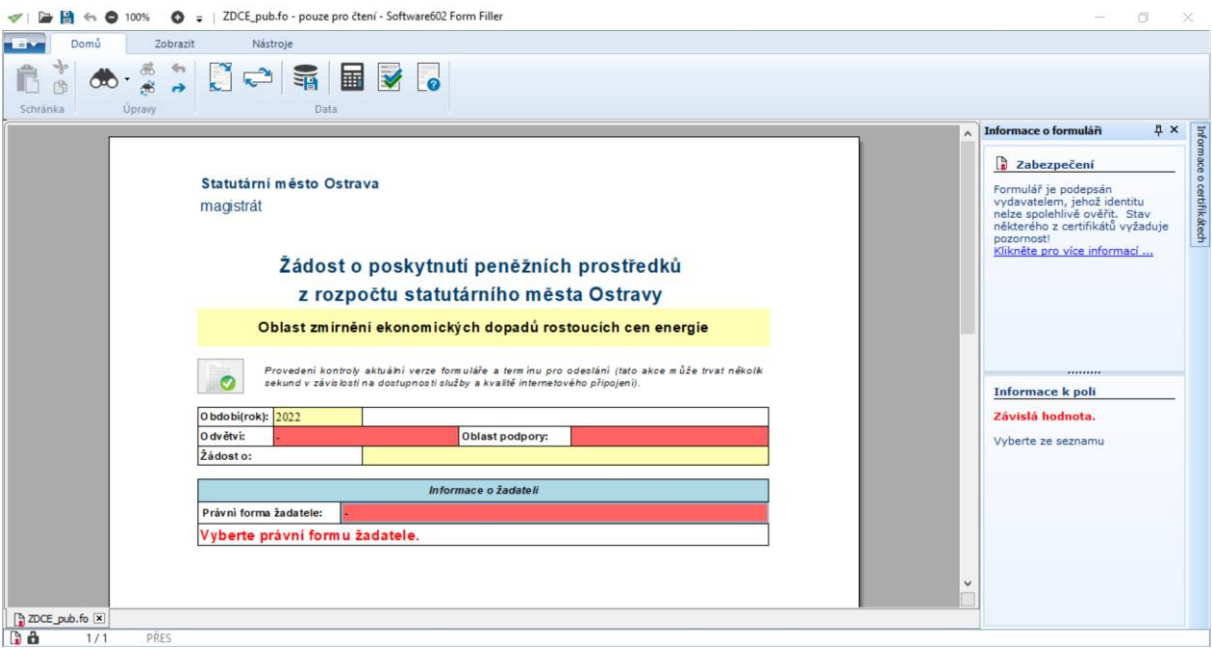

V pravém sloupečku se zobrazují informace o formuláři a jednotlivých polích (povinnost položky, nápověda, obsah položky).

## <span id="page-9-0"></span>**3.1 Vyplnění formuláře**

Po kontrole aktuální verze a termínu odeslání můžete vyplňovat jednotlivé položky ve formuláři. **Položky se různí podle dotační oblasti a podle právní formy žadatele.**

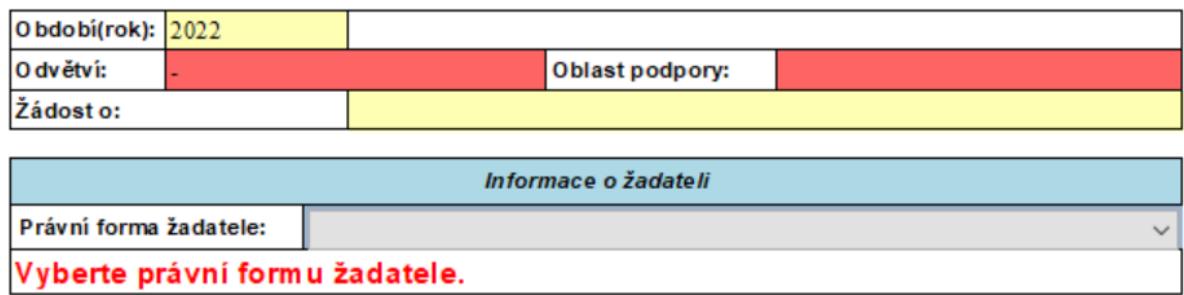

Červená pole jsou povinná. Kontrolu, zda máte vyplněna všechna povinná pole, příp. jsou vyplněna ve správném formátu, provedete stisknutím tlačítka pro kontrolu.

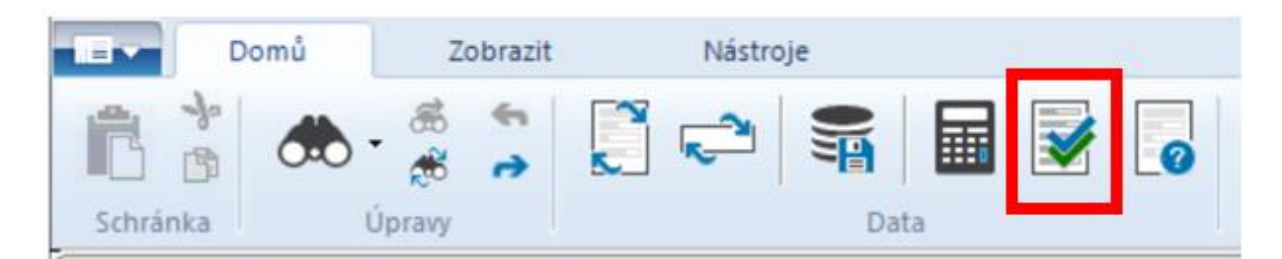

Během vyplňování si může žadatel rozpracovaný formulář kdykoliv uložit na disk pro případ pozdějšího doplnění. Dále je možnost si formulář vytisknout nebo převést do PDF. Nabídky se nachází na konci formuláře.

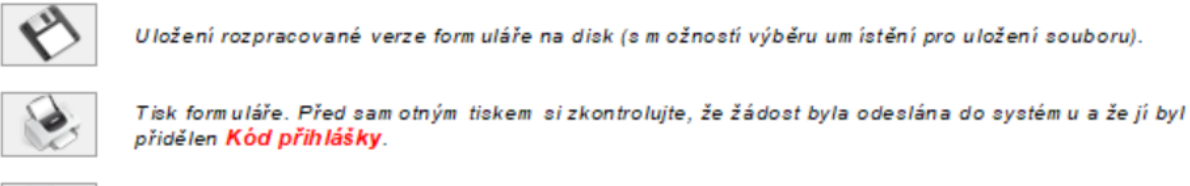

Export form uláře do PDF souboru. Před sam otným exportem si zkontrolujte, že žádost byla odeslána do systém u a že jí byl přidělen **Kód přihlášky**.

**Pokud žadatel chce vyplnit více žádostí o dotaci, je třeba vyplnit a odeslat každý formulář zvlášť.** 

### <span id="page-9-1"></span>**3.2 Odeslání formuláře**

Po vyplnění a zkontrolování všech položek (povinných) musí žadatel odeslat formulář do systému EvAgend. Způsob odeslání se různí podle toho, zda žadatel disponuje elektronickým podpisem nebo ne. Před odesláním žádosti se důkladně seznamte s postupem podávání žádostí, které jsou uvedeny v podmínkách dotačního programu, do kterého žádost posíláte.

#### **3.2.1 Žadatel má elektronický podpis**

Kliknutím na příslušné tlačítko podepíše oprávněná osoba (oprávněné osoby) formulář elektronicky a ten se automaticky odešle do systému EvAgend. Tímto je žádost podána a žadatel nemusí již žádost tisknout nebo odesílat jiným způsobem, pokud podmínky dotačního programu nestanoví jinak.

#### Odeslat s elektronickým podpisem

```
Podání bude odesláno s kvalifikovaným elektronickým podpisem (po odeslání žádosti budou data pro další
editaci uzam čena).
Pokud m usí jménem právnické osoby jednat více osob společně, prosím zaškrtněte políčko "Podepsat více
statutárními zástupci". Takto podepsané/odeslané podání předejte dalším u statutárním u zástupci.
     Podepsat více statutárními zástupci
```
#### **3.2.2 Žadatel nemá elektronický podpis**

Kliknutím na příslušné tlačítko se odešle formulář do systému EvAgend bez podpisu. Žádost je tak nutné vytisknout a vlastnoručně podepsat oprávněnou osobou (oprávněnými osobami) a doručit v listinné podobě do konce lhůty pro podání žádosti. Možné je také poslat žádost přes datovou schránku. V obou případech se již znovu nedokládají přílohy – ty již byly odeslány do systému.

#### **Odeslat bez podpisu**

Podání bude odesláno bez kvalifikovaného elektronického podpisu. Pokud elektronickým podpisem nedisponujete, je nutné po odeslání žádost vytisknout a doručit v listinné podobě s vlastnoručním podpisem (podpisy) žadatele. Podepsanou žádost doručte do konce lhůty pro podání žádostí v souladu s podmínkami dotační výzvy. Není nutné znovu dokládat přílohy žádosti. V případě právnických osob je akceptováno rovněž podání datovou schránkou bez elektronického podpisu žádosti.

Upozomění: Pokud musí jménem právnické osoby jednat více osob společně, jsou nutné vlastnoruční podpisy všech těchto osob a podání je nutno učinit v listinné formě.